# 新版电子发票验真伪使用方法(支持全电票验证)

### 1.在报账页面点击【税票录入】,进入【锐票校验】界面

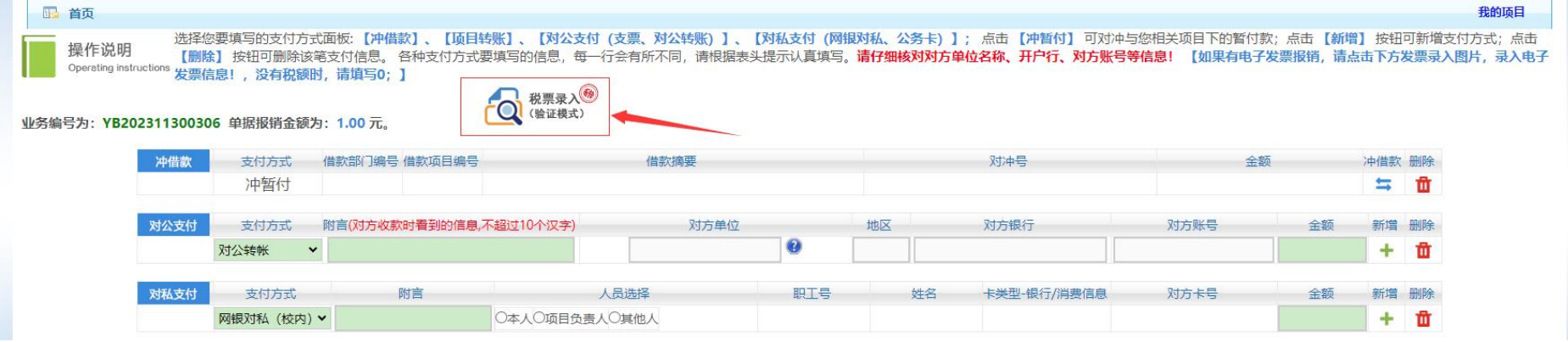

#### 税票校验:

#### 业务编号: YB202311300306

说明:第一步:打开小程序。点击微信扫一扫(扫图1小程序码),弹出小程序(如果已打开,请忽略此步骤):第二步:打开发票验真界面。启动小程序后,点击手机屏幕中的扫一扫,扫描图2二维码,弹出发票验真模块:第三步:扫描发票信息。点击手机屏幕中的扫一扫,扫 描电子发票上方二维码,电脑端将自动录入发票相关信息。第四步;点击电脑端的查验按钮,系统对该张电子发票进行查验。再次点击手机屏幕中的扫一扫,即可扫描录入下一张电子发票信息。如果已经录过,会有相应提示,注意电子发票不允许重复报销使用!保存成功后, <sup>可继续小程序扫描发票二维码识别新发票信息! 【页面默认是打开小程序模式,即扫码录入验证。您可点击"关闭小程序模式"自行关闭操作,换成手动录入模式!】</sup>

各位老师,目前有部分浙江省的试点票据无法通过验证(国税局网站也不能验证),这类票只能在他们地方税务局网站查验,请知悉。比如发票号2开头的、深圳区块链的票。如果大家在遇见这类票,有问题的请联系财务处。

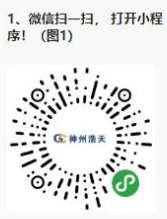

2、小程序扫一扫, 识别发票 信息! (图2)

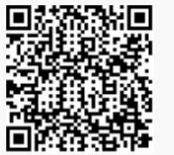

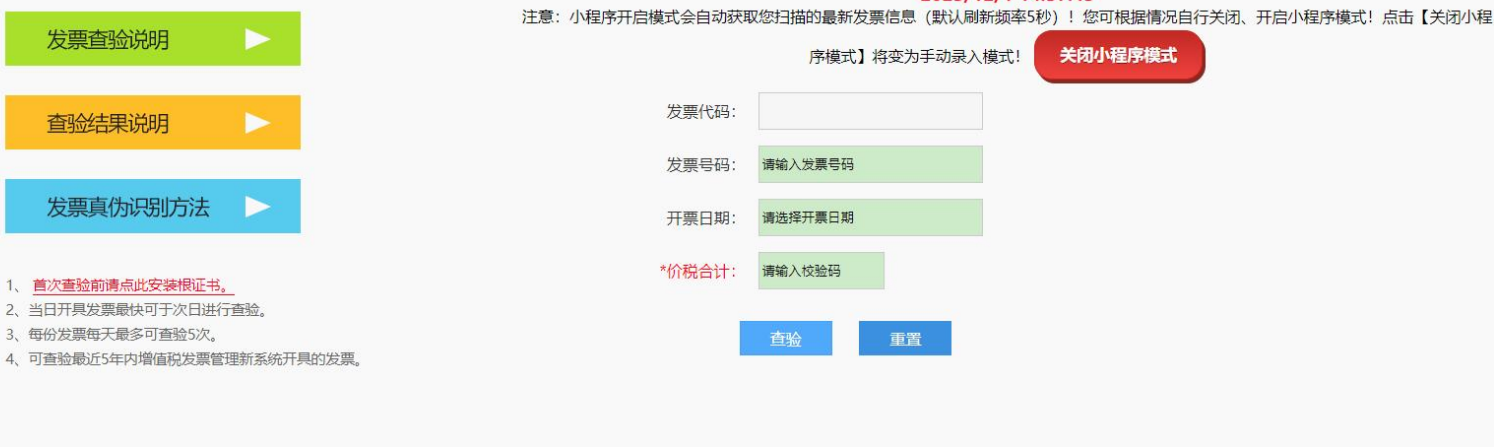

2023/12/1 14:37:45

## 2.在【锐票校验】界面,按照操作提示打开微信扫描以下二维码,进入微信小程序【发票自动识别】界面

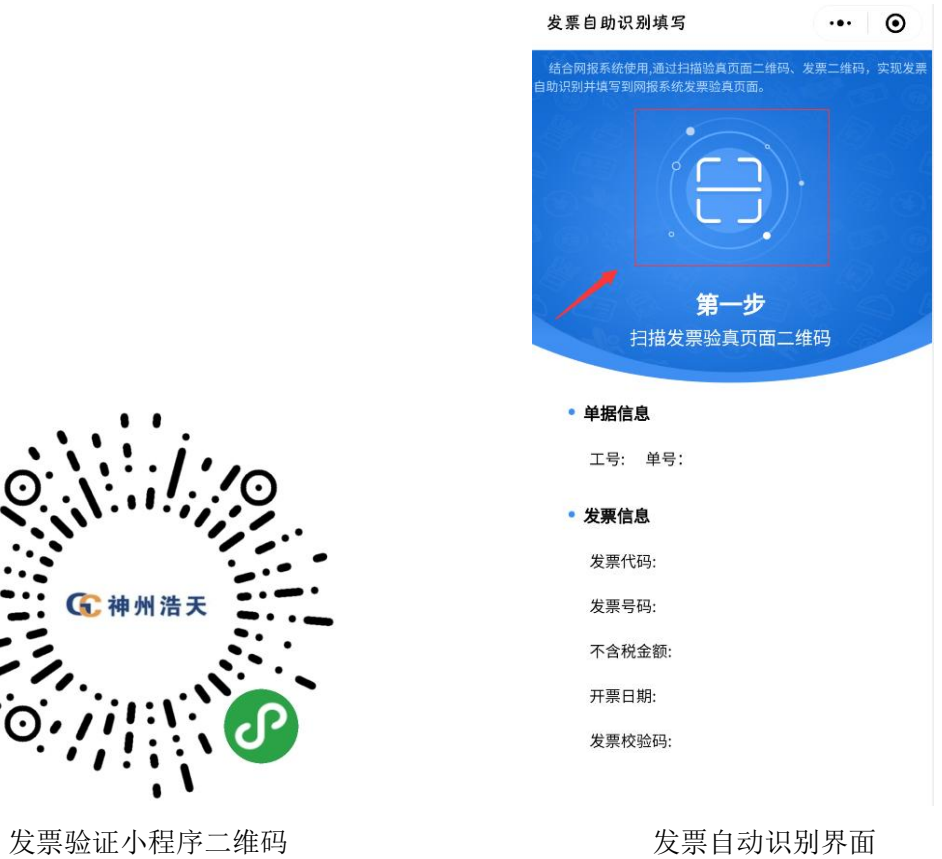

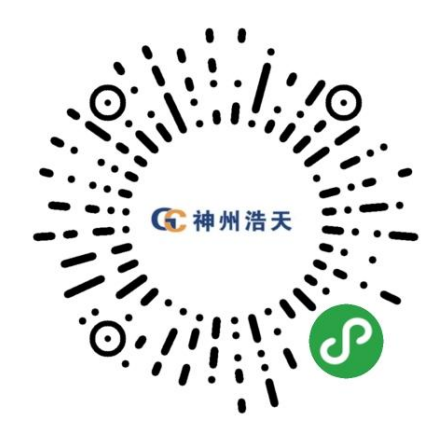

3. 在【发票自动识别】界面扫描图 2 本次报账的【单据信息】, 识别信息如下:

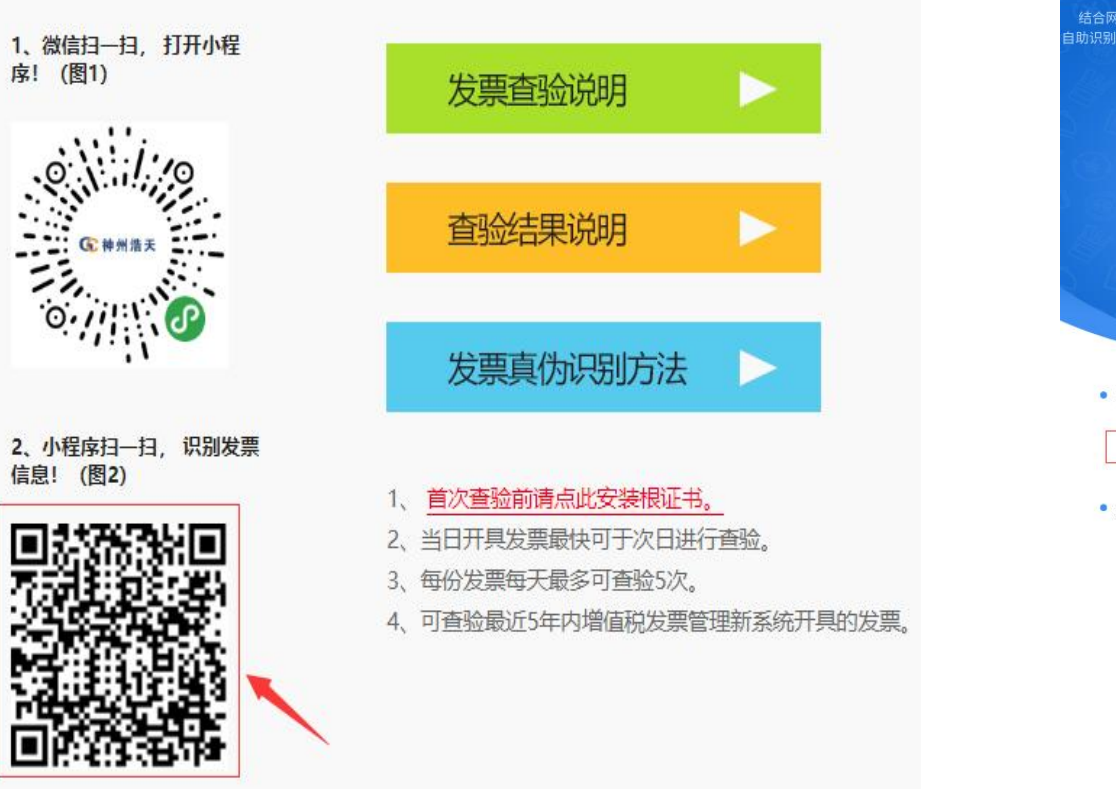

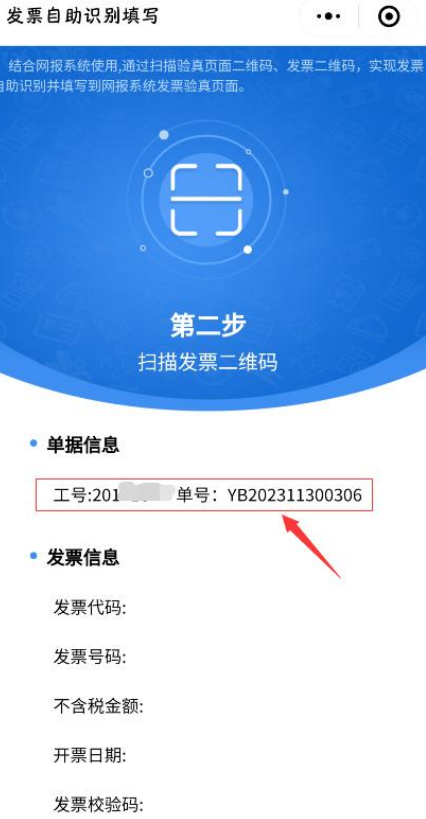

4. 在【发票自动识别】界面扫描电子发票上方二维码,提示发票识别成功,电脑端将自动录入发票相关信息。

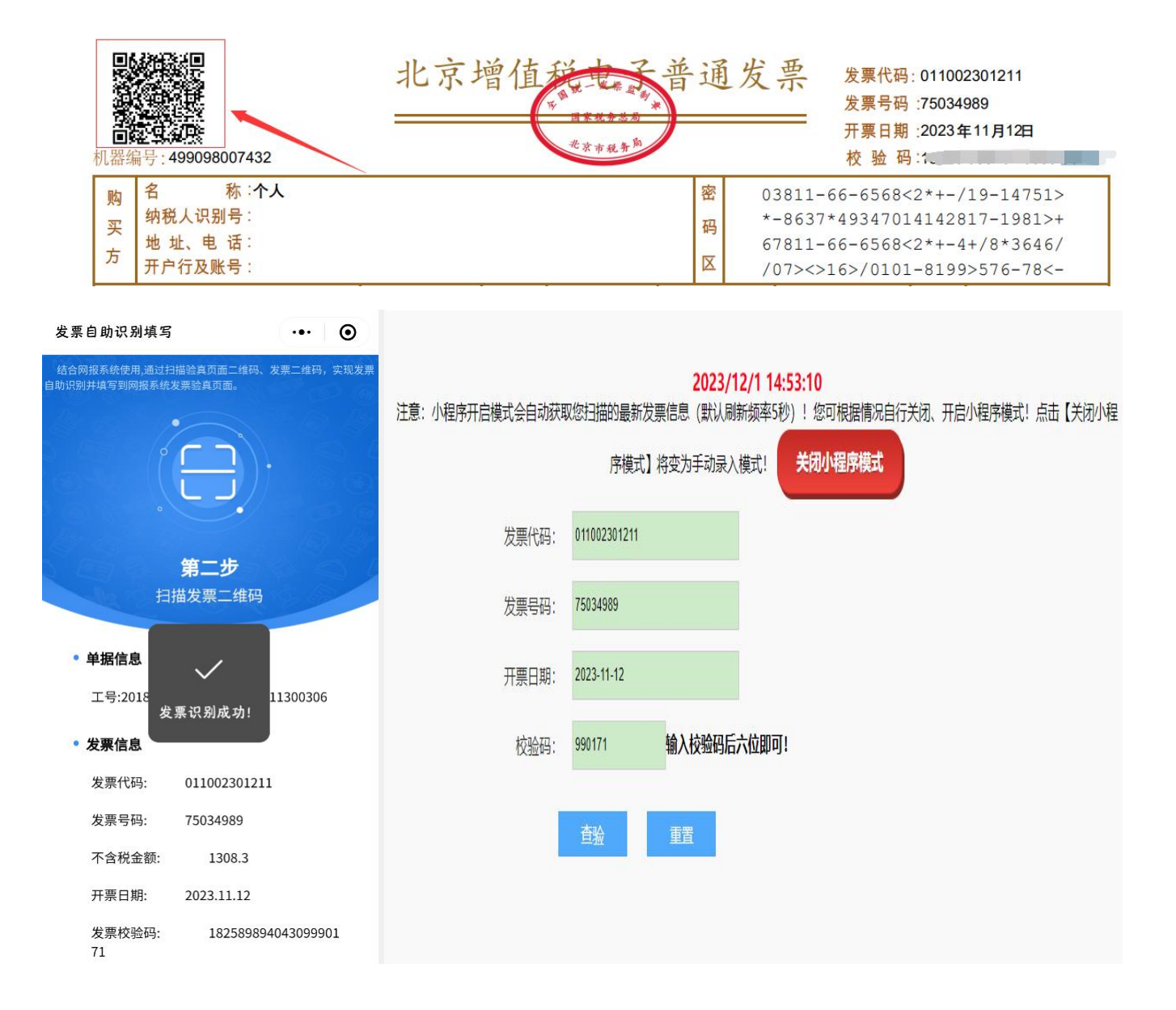

5.点击电脑端的查验按钮。系统对该张电子发票进行查验,显示【发票查验明细】。再次点击手机屏幕中的扫一扫,即可扫描录入下一张电子发票 信息。如果已经录过,会有相应提示,注意电子发票不允许重复报销使用!所有发票录入完成后,关闭【锐票校验】界面。

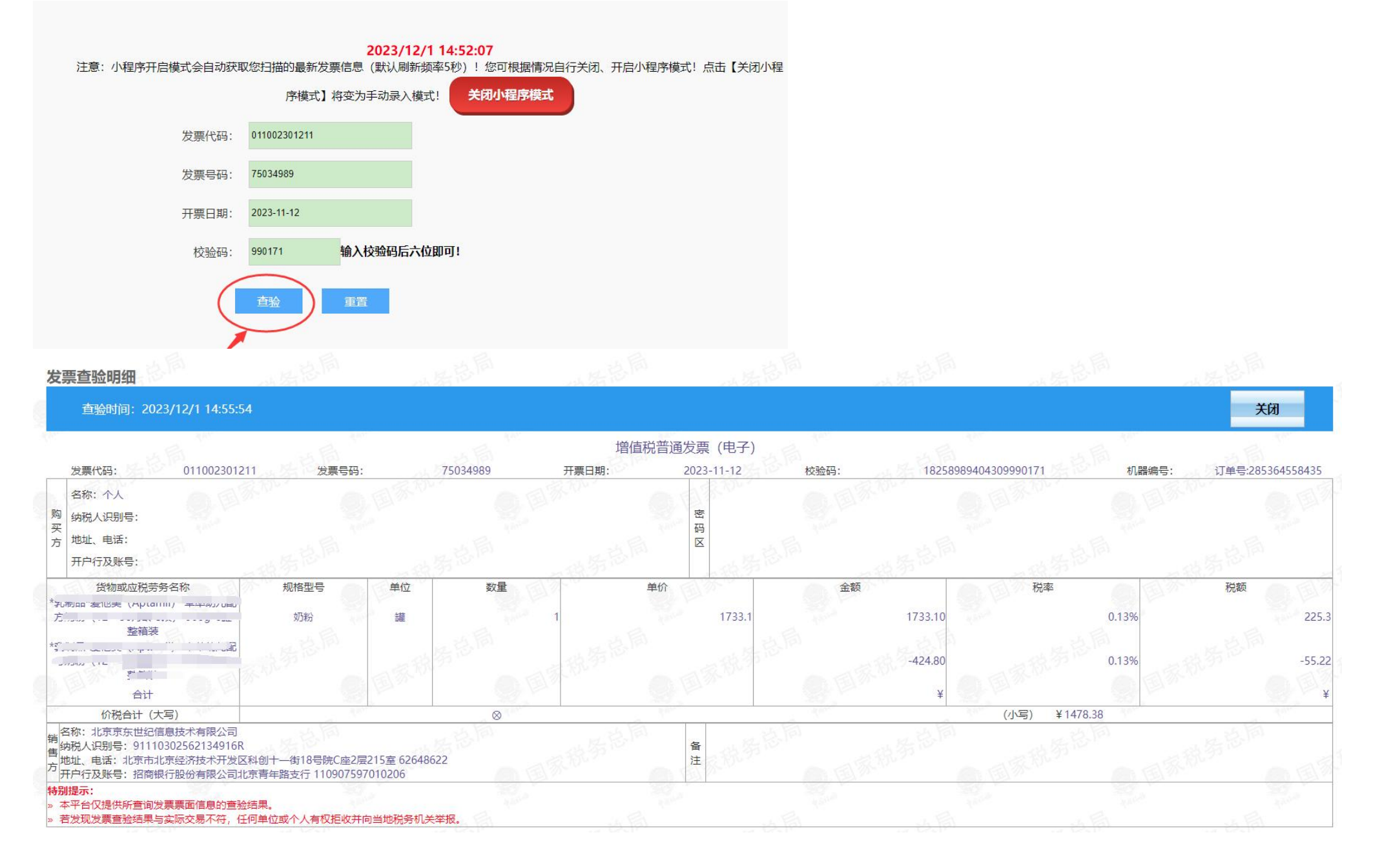